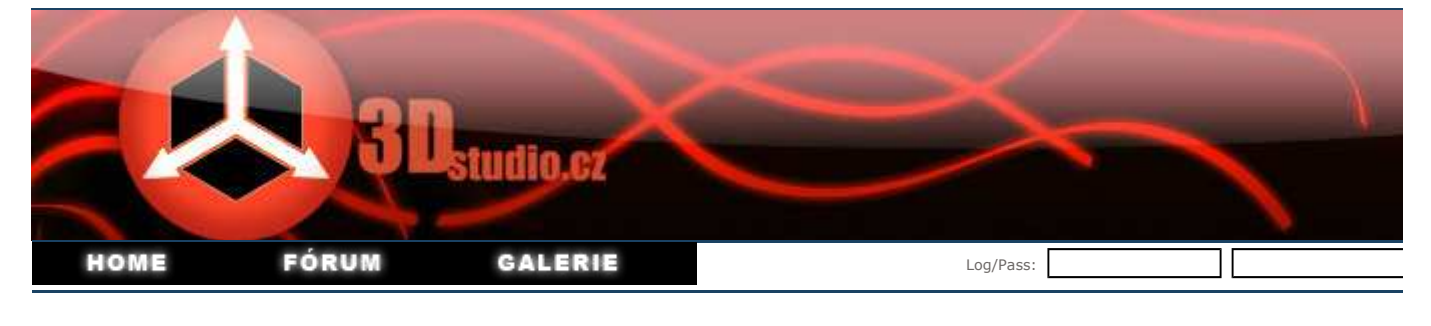

Zásuvky v Rhinu

02.02.2005 Autor: VladoPortos

## Zástrčka, modelovanie v programe Rhinoceros 3d, ver.3 a service r 3

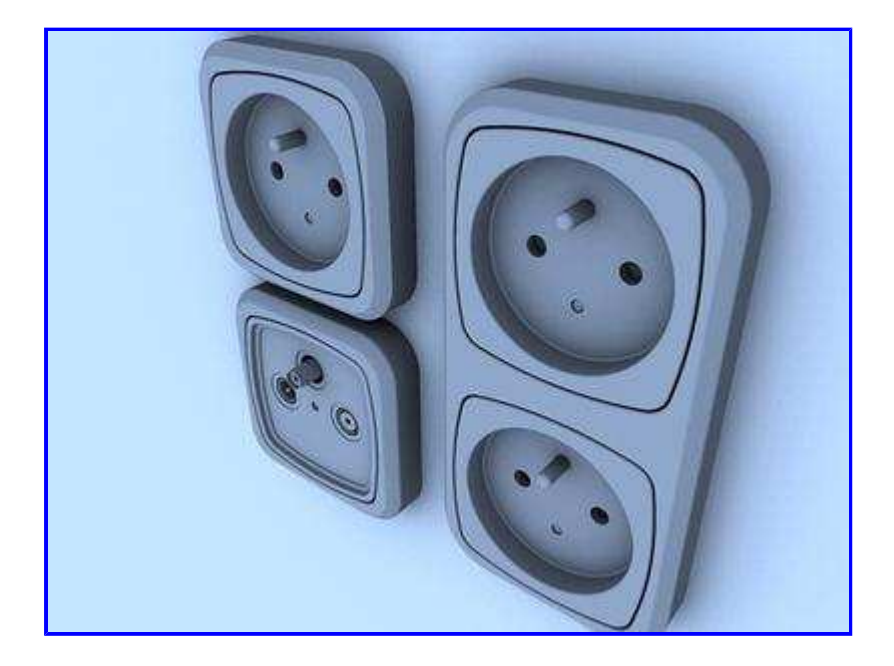

V tomto príklade si ukážeme ako vymodelovať jednoduchý objekt v programu Rhinoceros 3D. V našom prípade ide o zástrčku. Cely tutorial úplným začiatočníkom a nemal by sním mat nikto problém. Pokiaľ by sa predsa len nejaký problém vyskytol, nebojte sa a kľudné ma kontal email: vladoportos[at]vladoportos.sk alebo ICQ: 286765889.

## Takže čo potrebujete:

Kópiu programu Rhinoceros 3D www.rhino3d.tv Plugin PowerSolids (nieje nutný pre dokončenie tutorialu) www.npowersoftware.com Kópiu programu 3DS max 4/5/6/7 www.discreet.com

Tak pustime sa do toho.... Spustime si Rhino a vytvoríme si box tak ako na obrázku, veľkosť je robená od oka tak aby sa čo najviac podobal zástrčky. Použil som funkciu snap ktorá sa nachádza v dolnej časti UI. Tato funkcia nám zariadi to aby sa nám kurzor prichytil k mriežke a t umožnil ľahšie modelovanie.

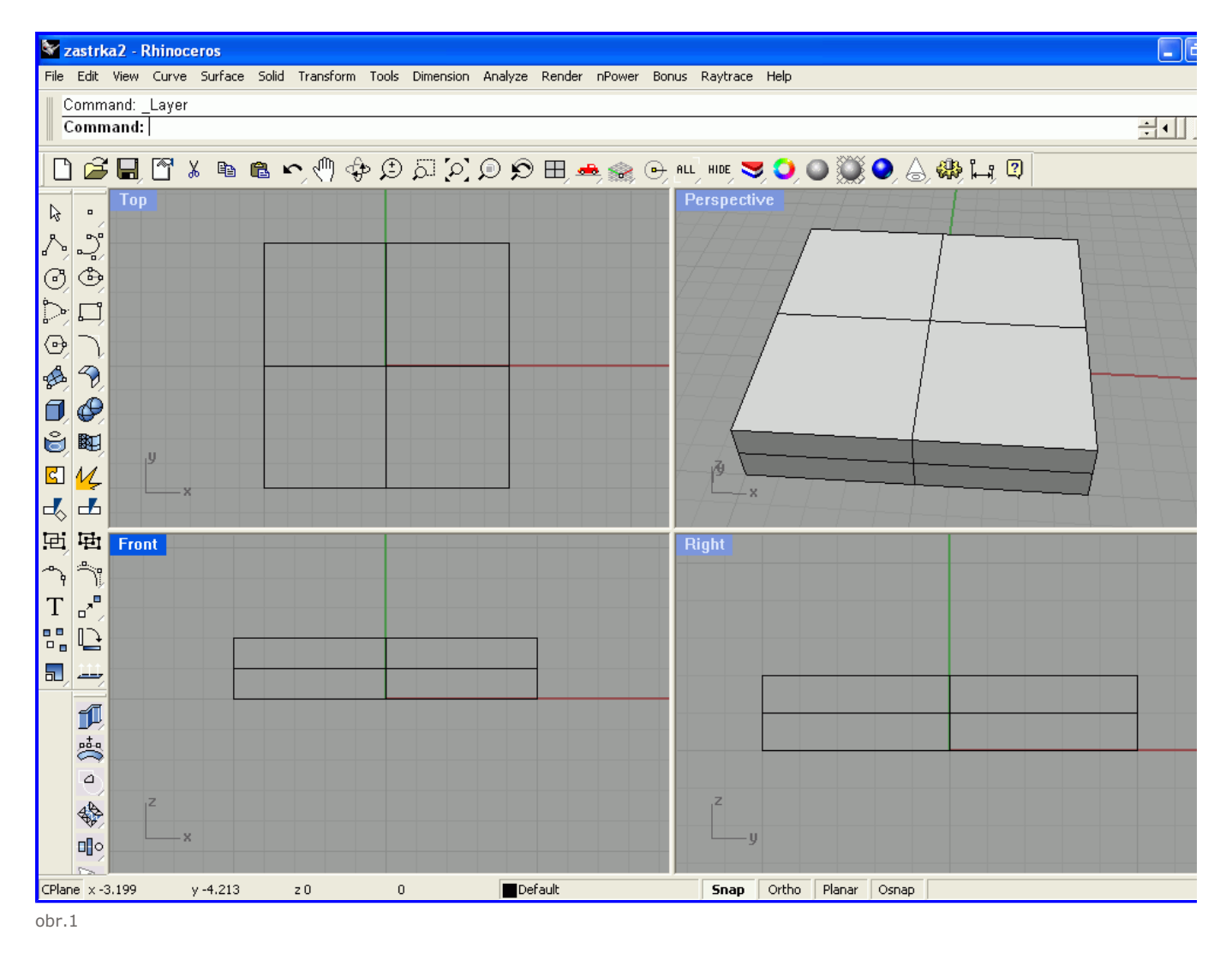

Ďalej si v pohľade TOP nakreslime krivku (control point curve) viz obrázok....

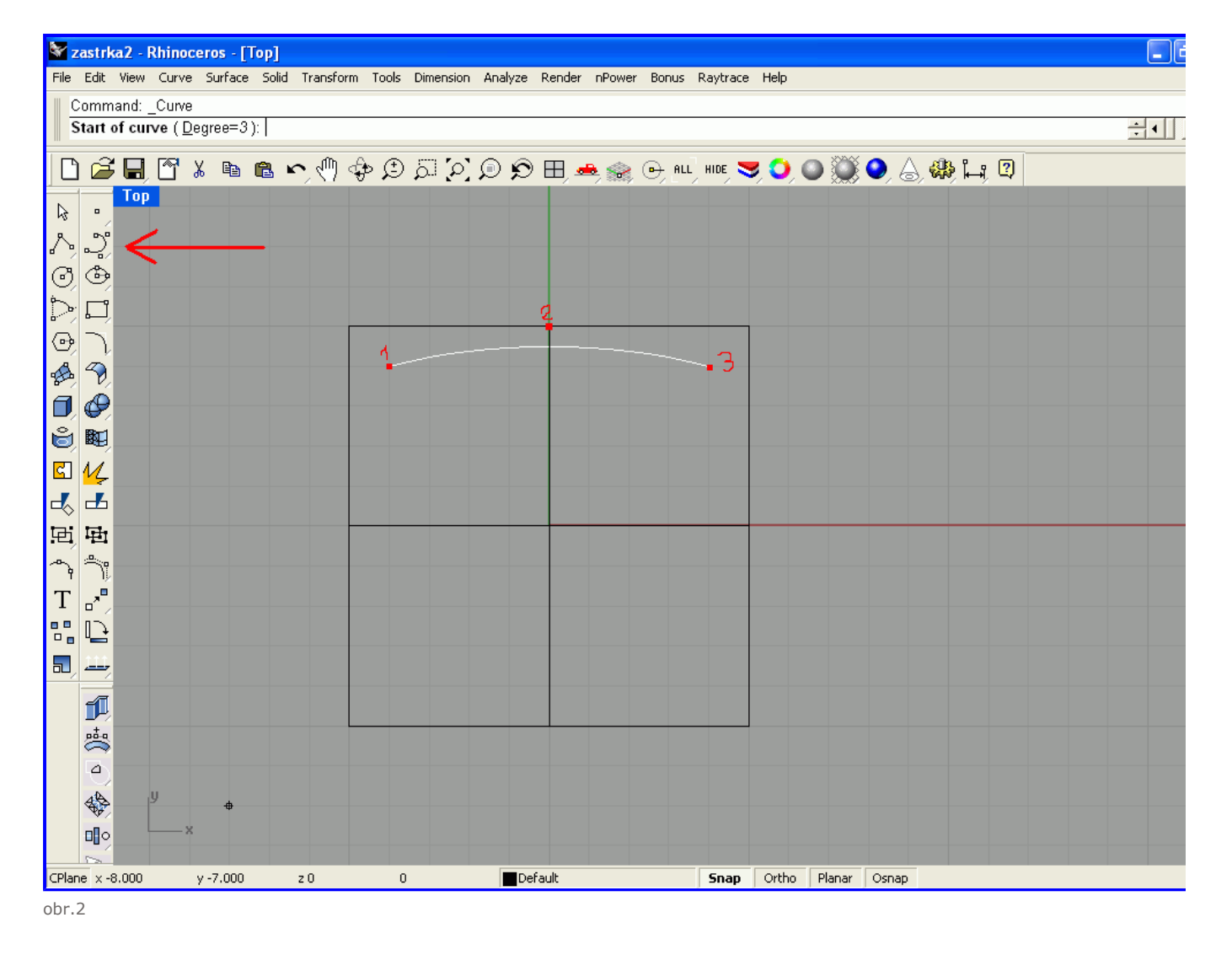

Následné kliknite na vytvorenú krivku a klávesovou skratkou ctrl+c skopírujte, potom pomocou ctrl+v ju vložíte, tu skopírovanú otočte o 90 stredom v streda kvádra(znova doporučujem použiť funkciu snap) to zopakujte až dostanete výsledok ako na obrázku... obr.3

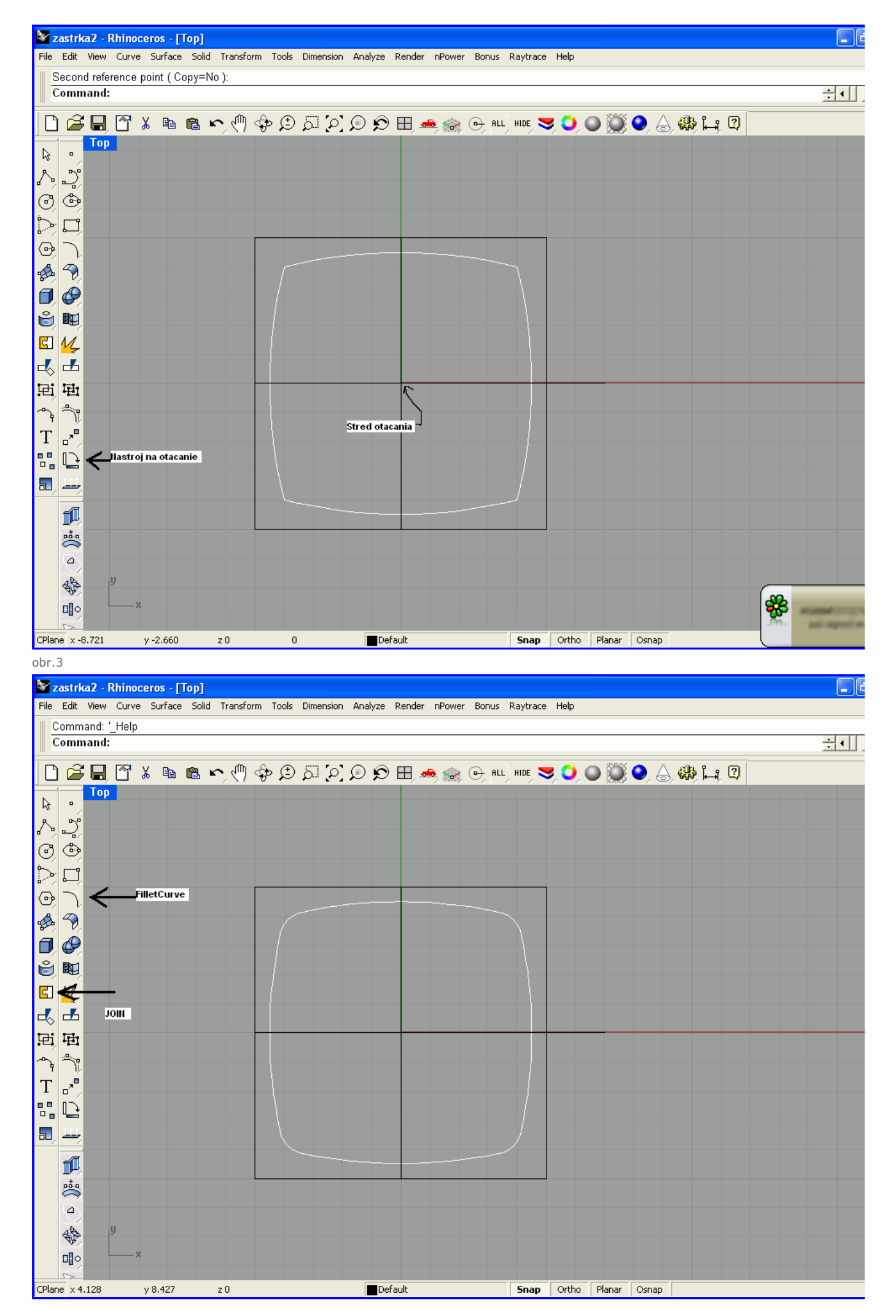

## 3DStudio.cz - Tutoriály - rhino - Zásuvky v Rhinu Stránka č. 5 z 22

obr.4

Vráťme sa teraz späť k kvádru, ktorý sme si vytvorili a použijeme Filletedge s Radiusom 2 (nemusíte použiť pravé hodnotu 2 to je iba v moj snažte sa aby sa to podobalo vašej predlohe)a oznacime si rohy kocky

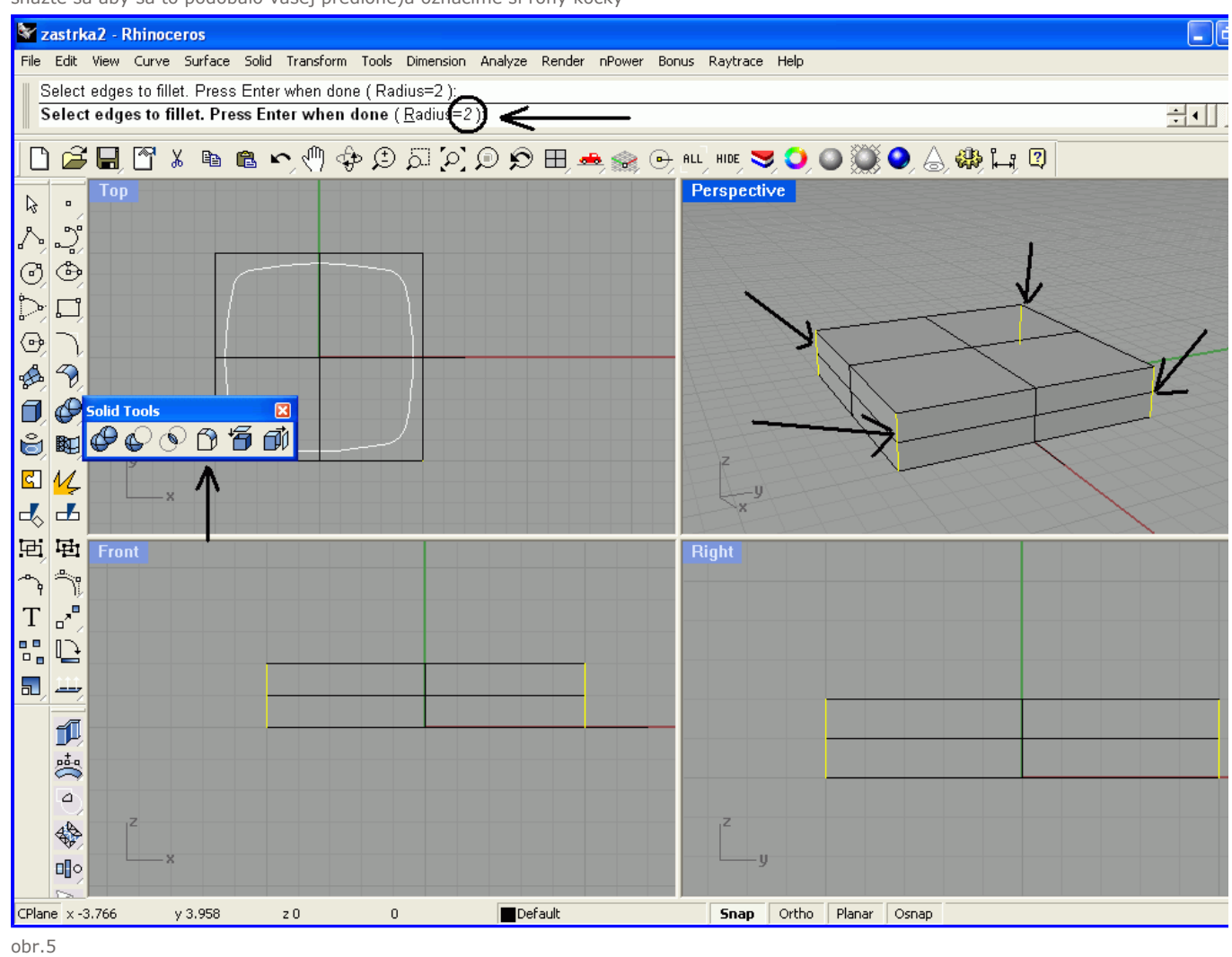

No a teraz príde na rad powersolid (vážne doporučujem si stiahnuť trial tohoto pluginu) na zošikmenie strán viz. obrázok..

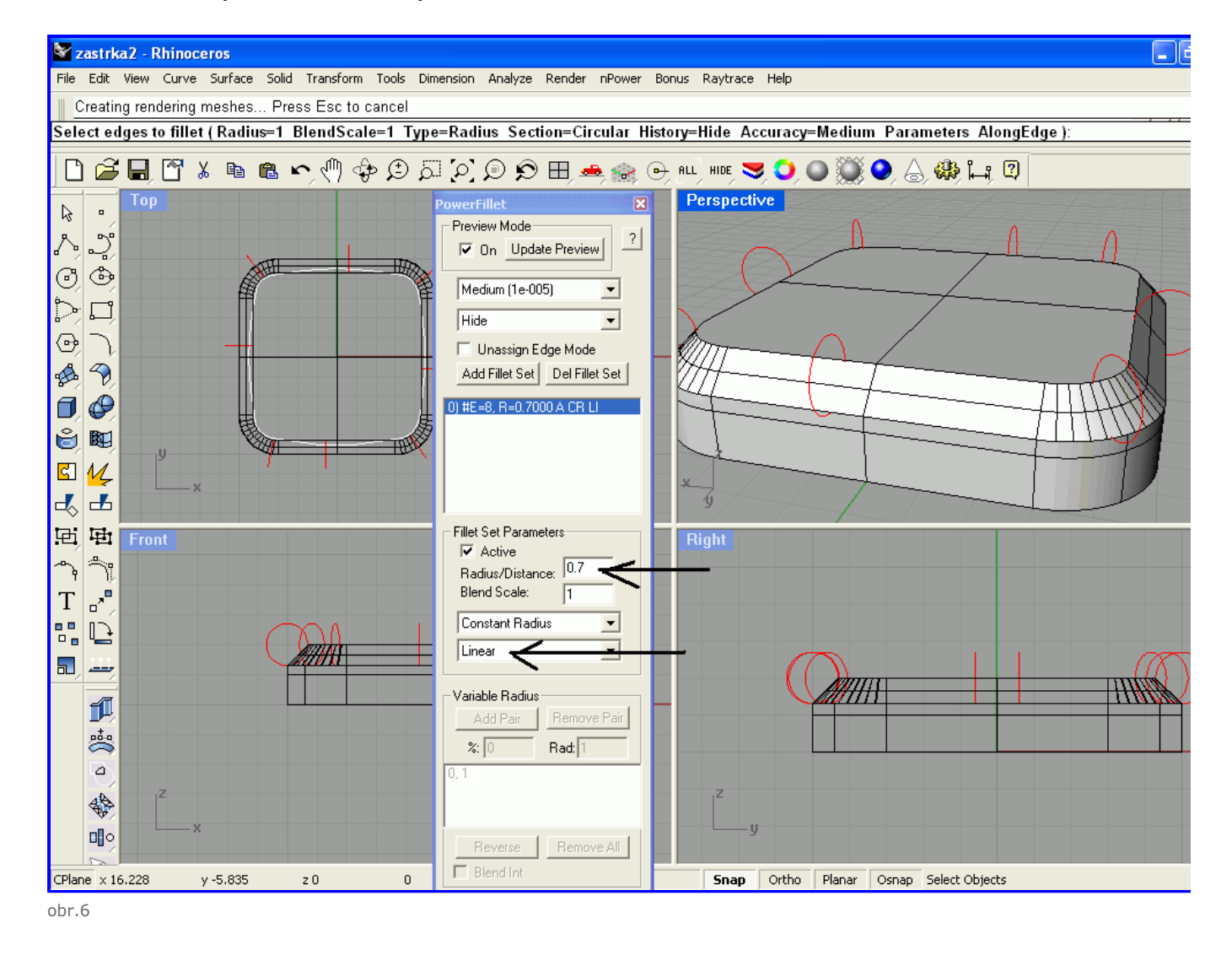

Následne zaoblite aj hrany, ktoré sme skosili, dá sa použiť klasicky Filletedge s radiusom tak okolo 0.2...

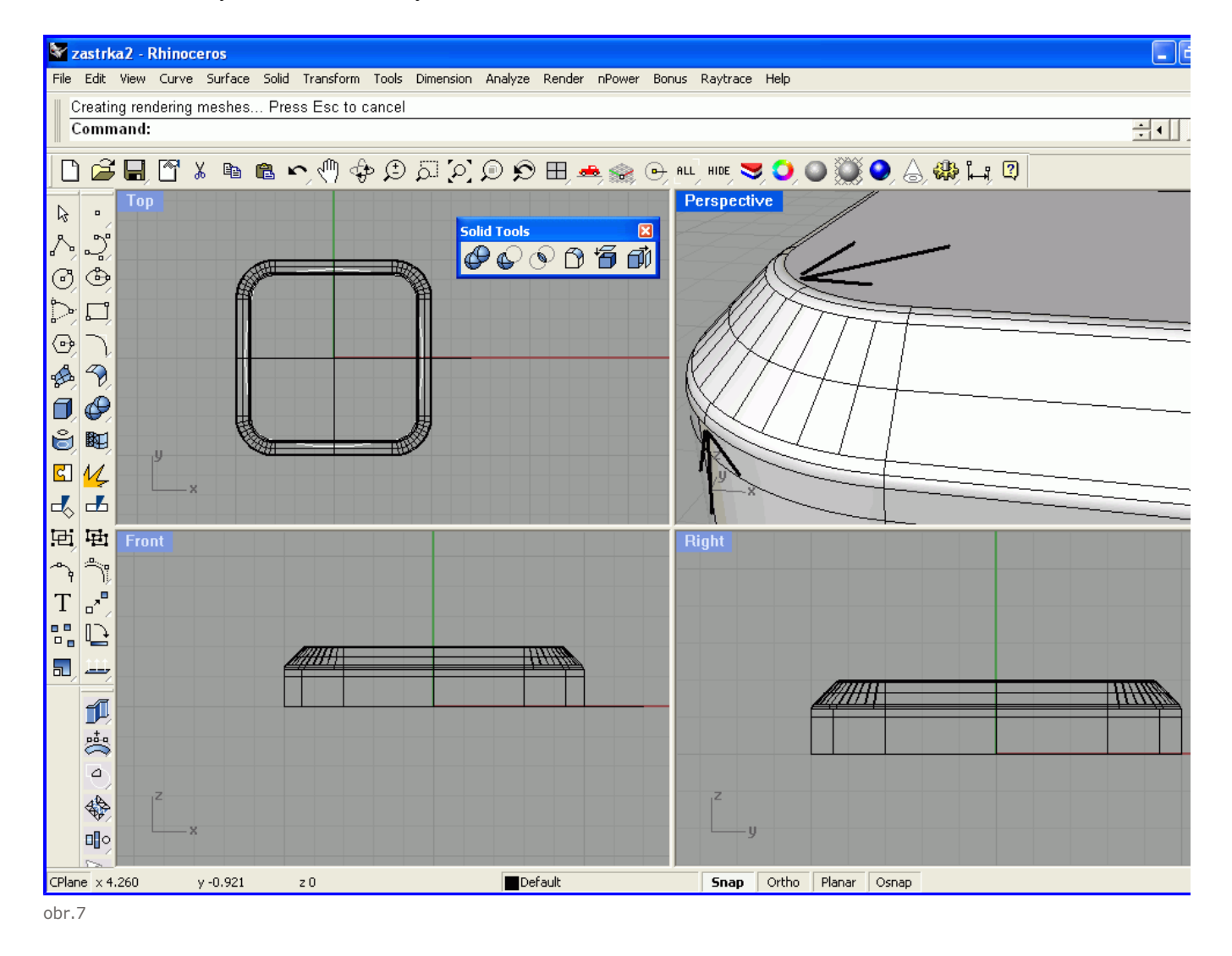

Trocha zmenšíme krivku ktorú sme kreslili na začiatku...

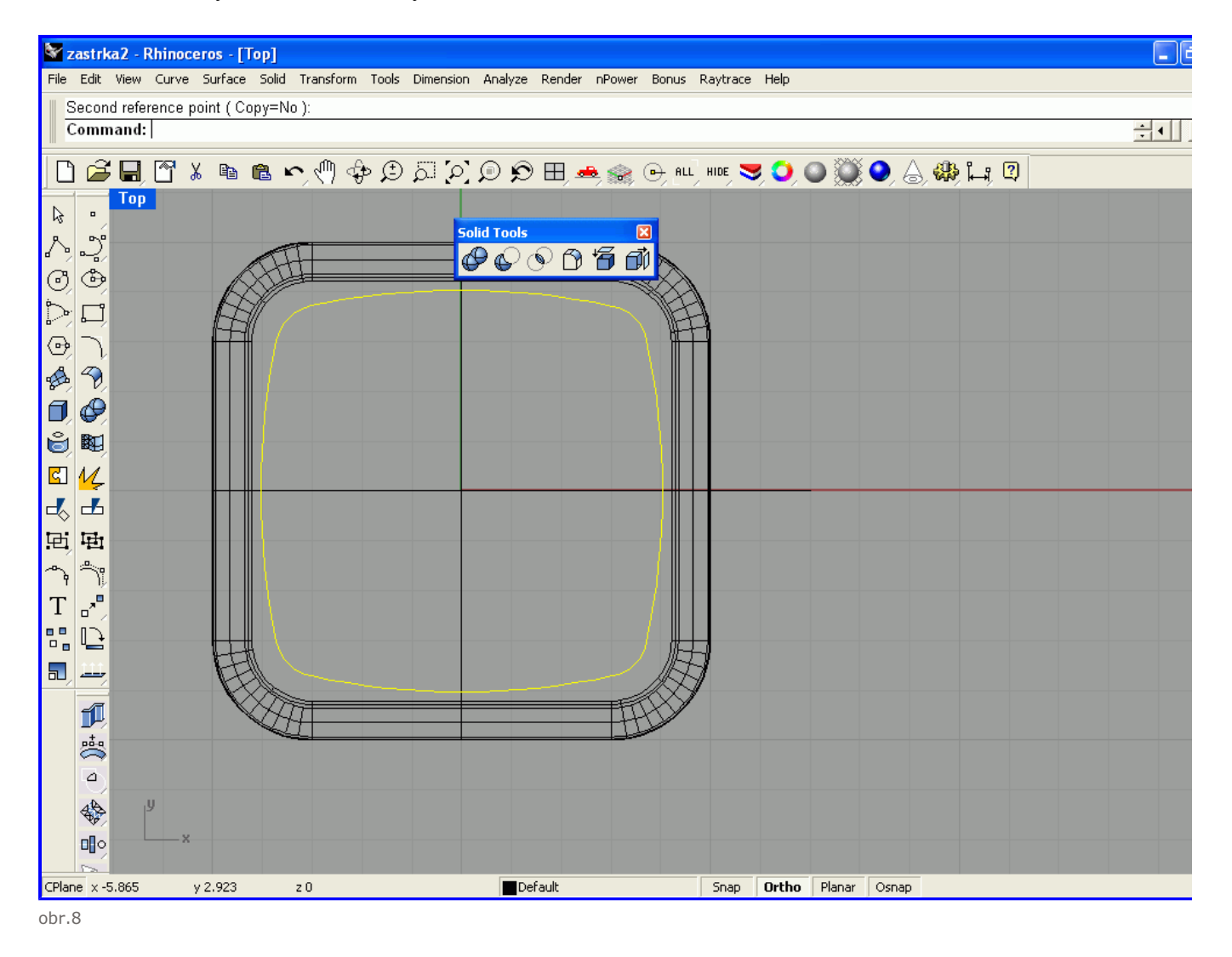

Následné extudnite tuto krivku tak ako na obrázku, nezabudnite zaškrtnúť cap aby to bol uzavretý objekt...

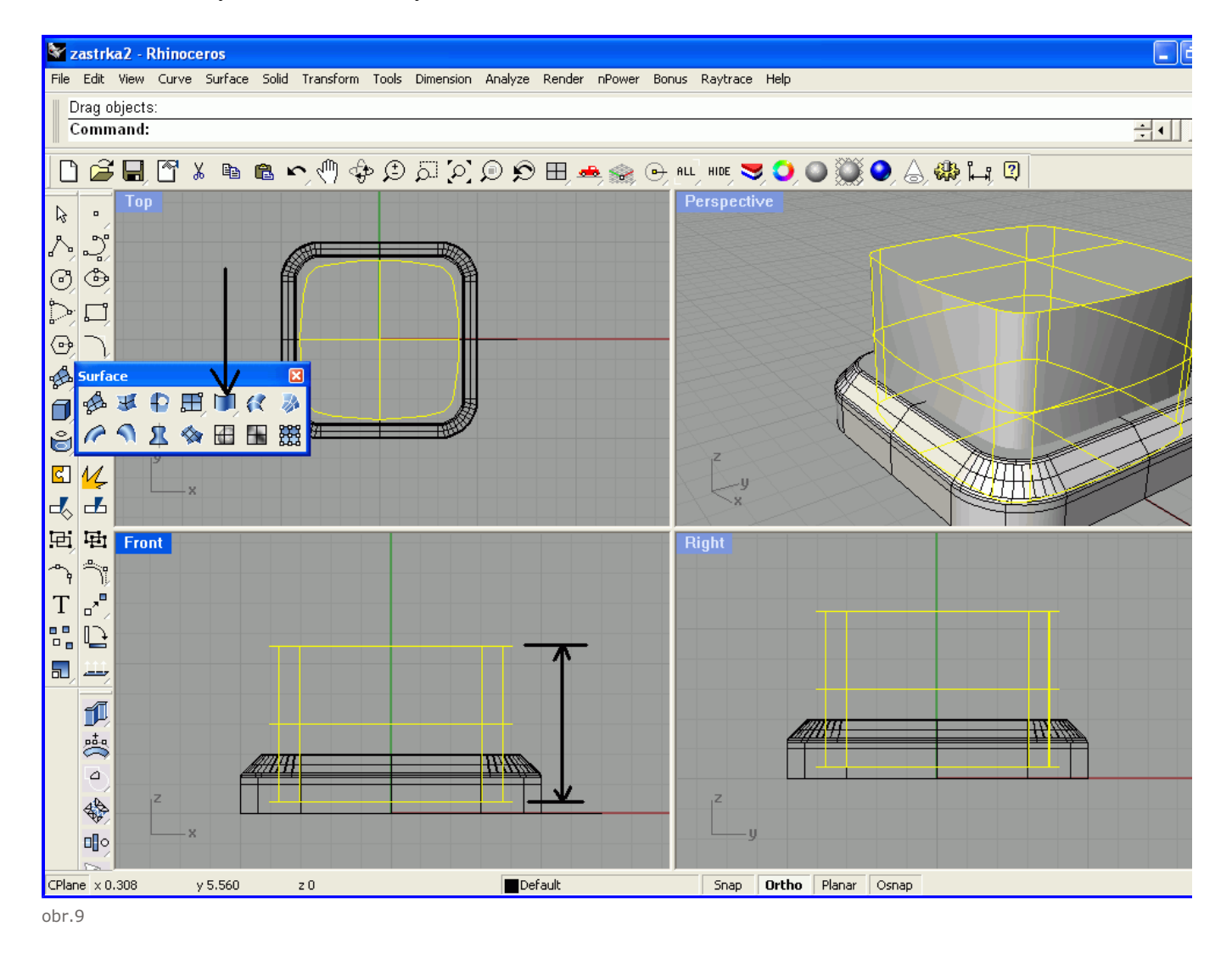

Skopírujte vzniklý objekt (ctrl+c, ctrl+v) a odsuňte stranou, použijeme ho neskôr, Odčítajte (Boolean) od spodného kvádra daný extrudoval sme urobili.... Výsledok je vidieť na odrazku nižšie.

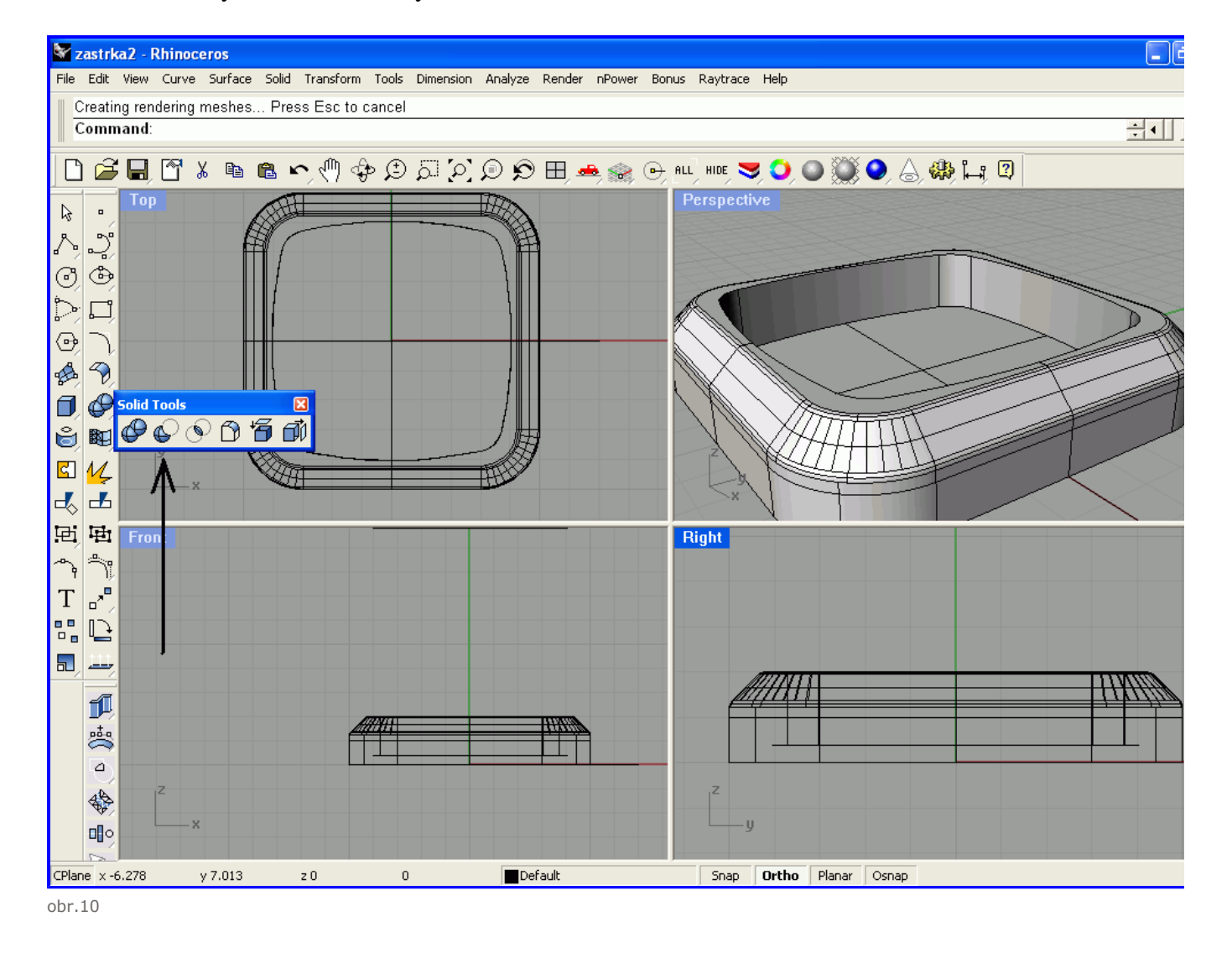

Tak a teraz príde na rad ten skopírovaný objekt, z vrchného pohľadu ho zmenšíte (Scale) aby vznikla medzera. Nemusí byt nejaká veľká sta vzhľadom na to, že sa roh bude zaobľovať a to prispeje k zdaniu ešte väčšej medzery. Taktiež ho posuňte nižšie približné tak ako je na obrá

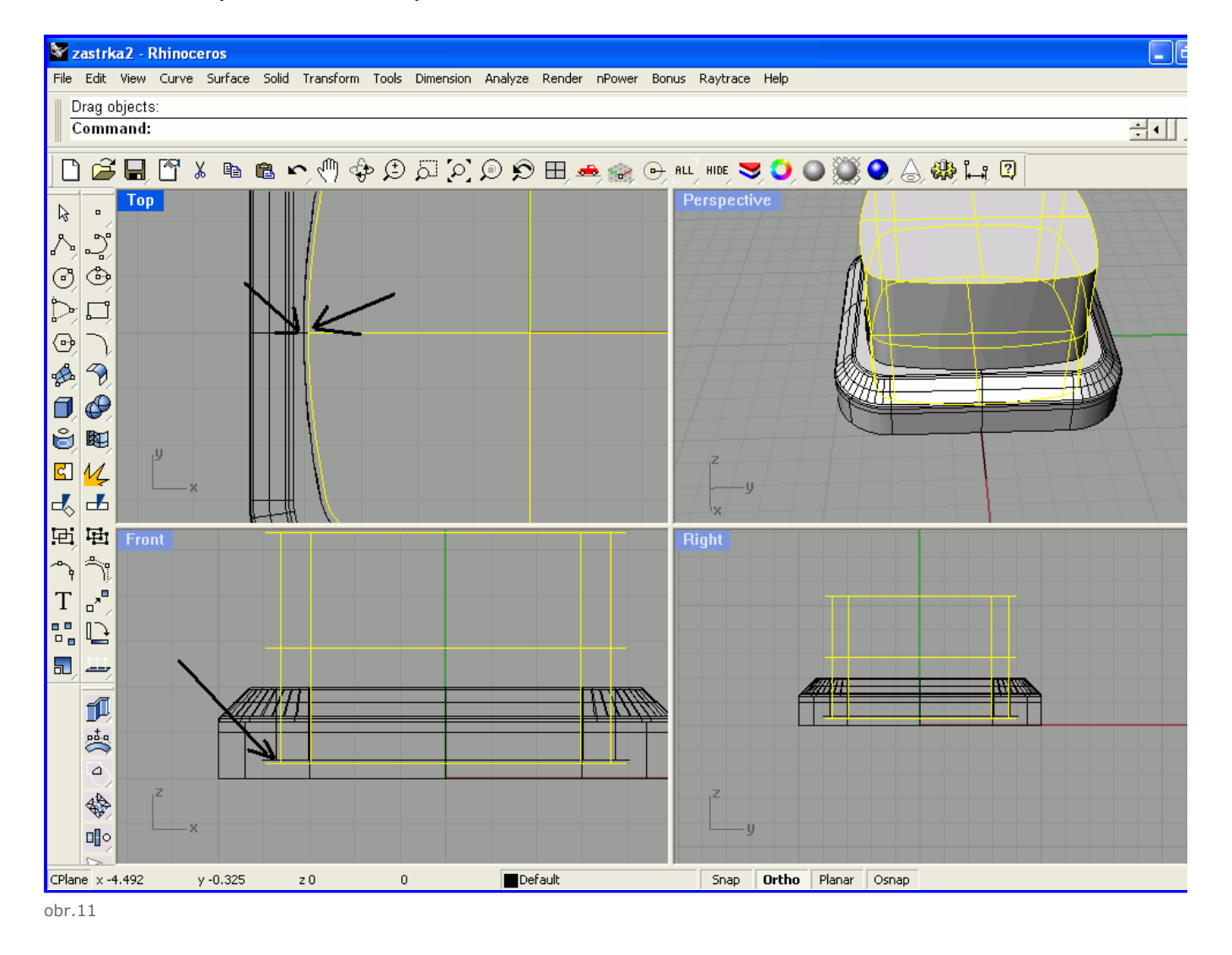

Ďalej nakreslite krivku v pohľade z boku, ta bude tvoriť zaoblenie viz. obrázok, krivku teba premeniť na plochu aby sa dala použiť funkcia bo dosiahneme tým, že použijeme funkciu "Revolve"

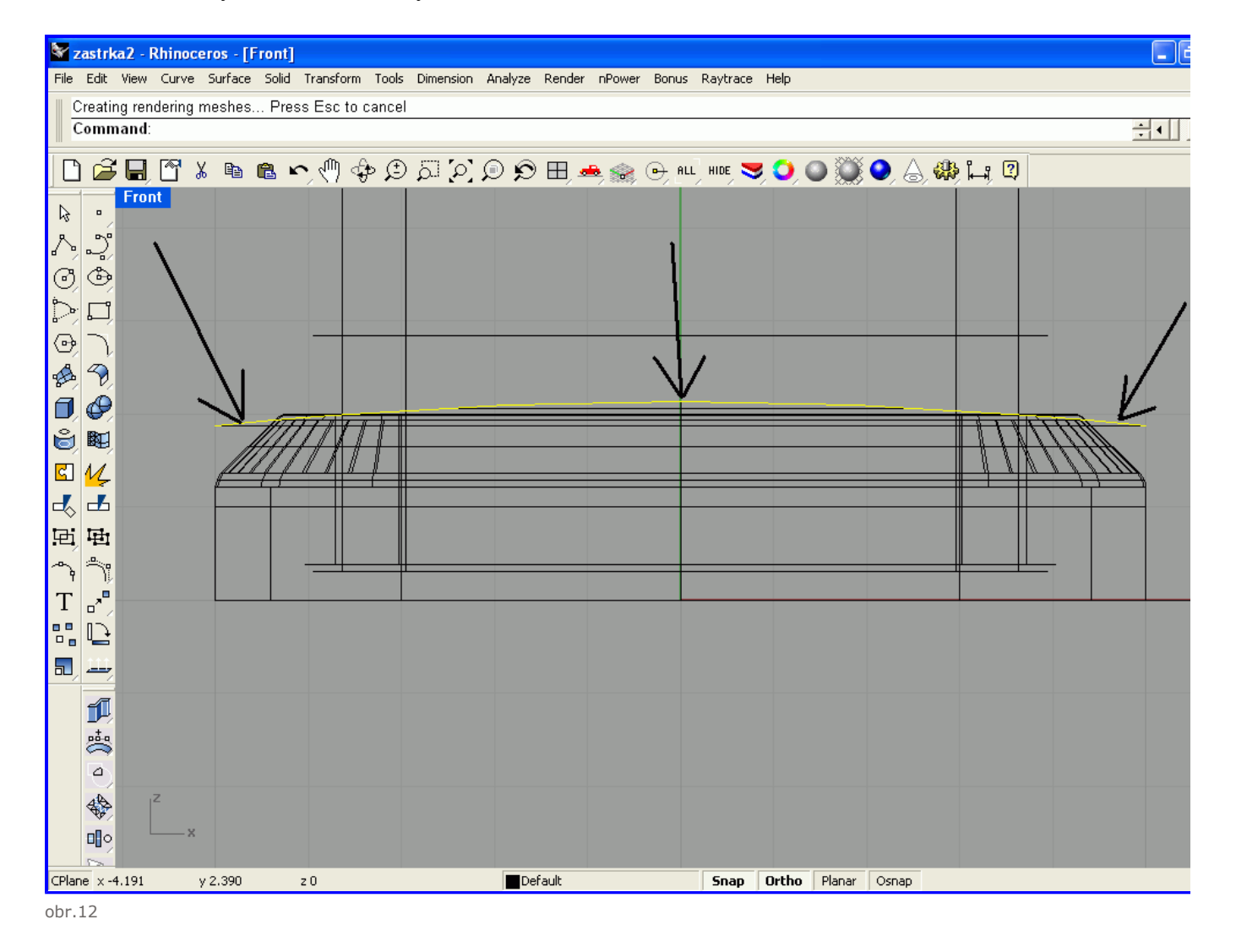

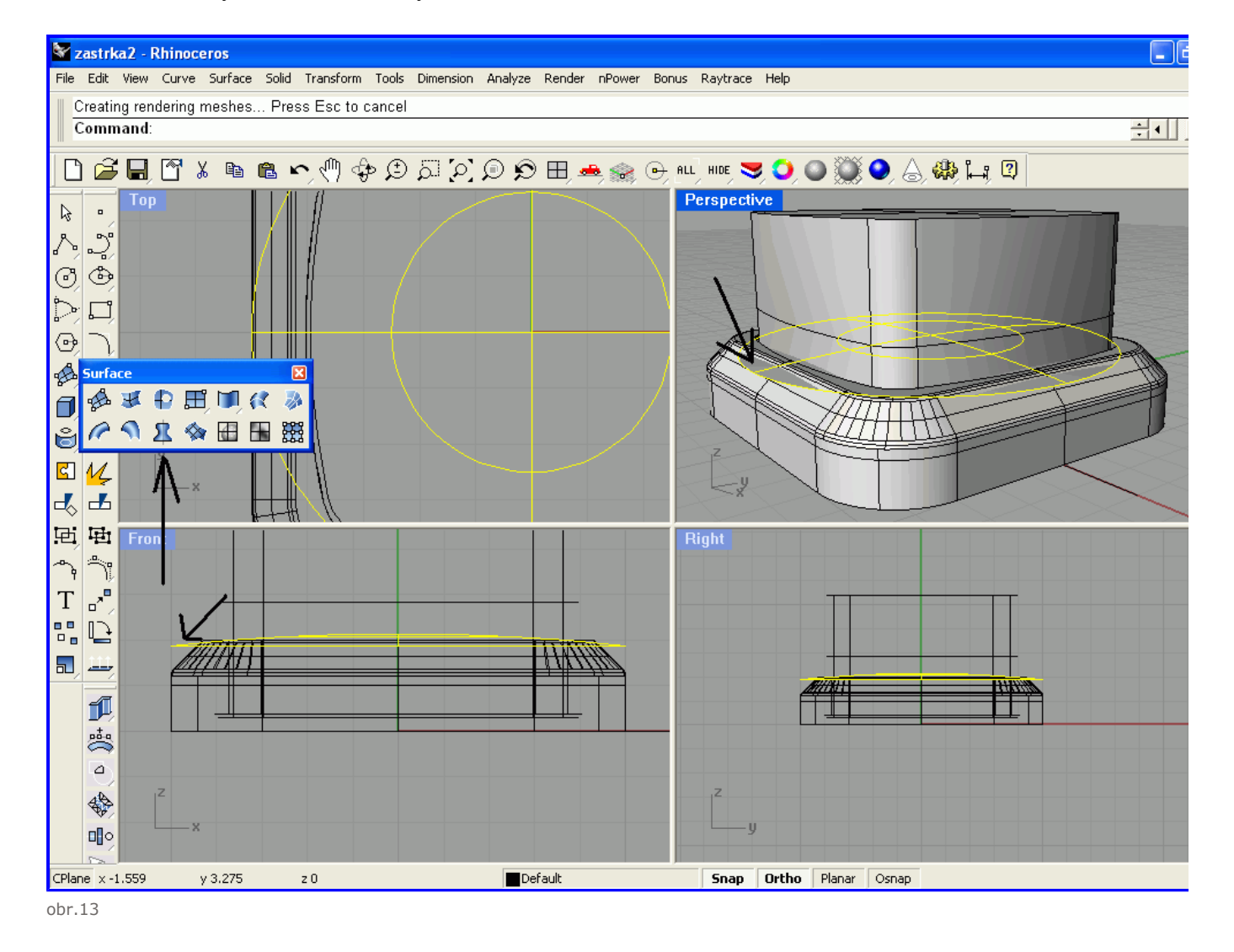

Funkciou boolean intersection odčítajte od veľkého objektu plochu ktorú ste vytvorili pomocou revolve, výsledok je na obrázku nižšie..

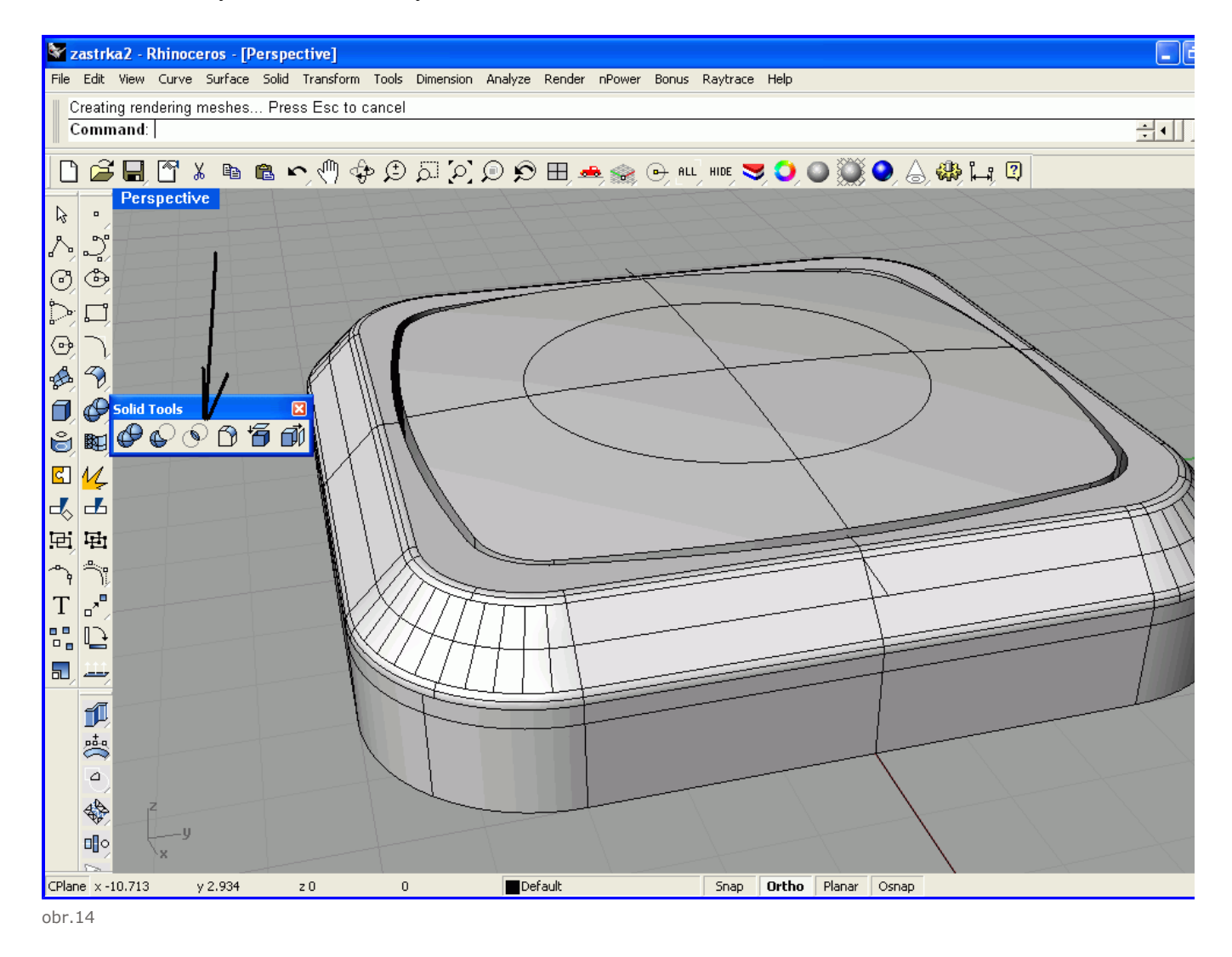

Tak už len treba vytvoriť si valec, ktorý následne odčítame (Boolean) od objektu aby sne dostali tvar zástrčky, pozri obrázok...

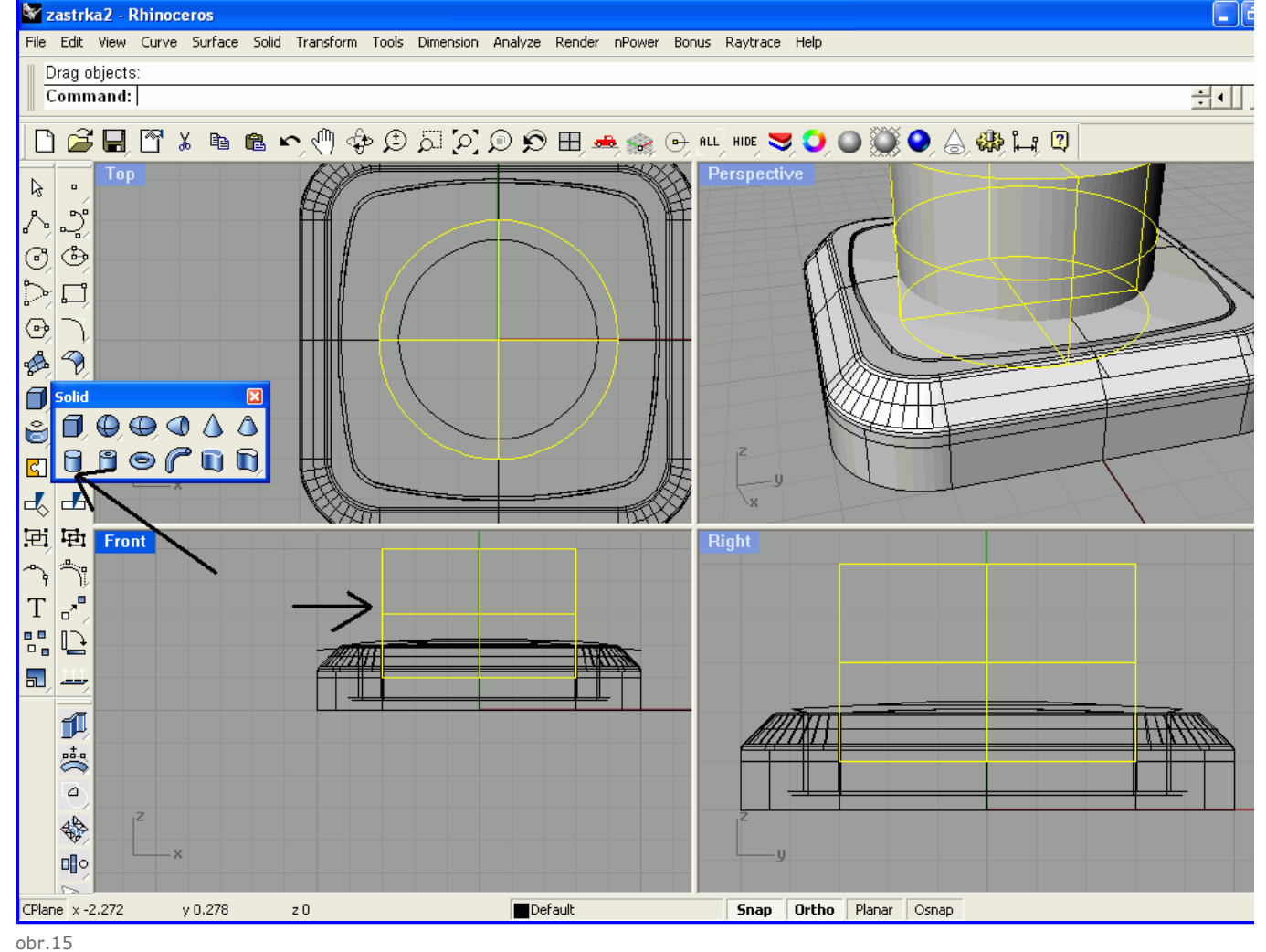

Po odčítaní....

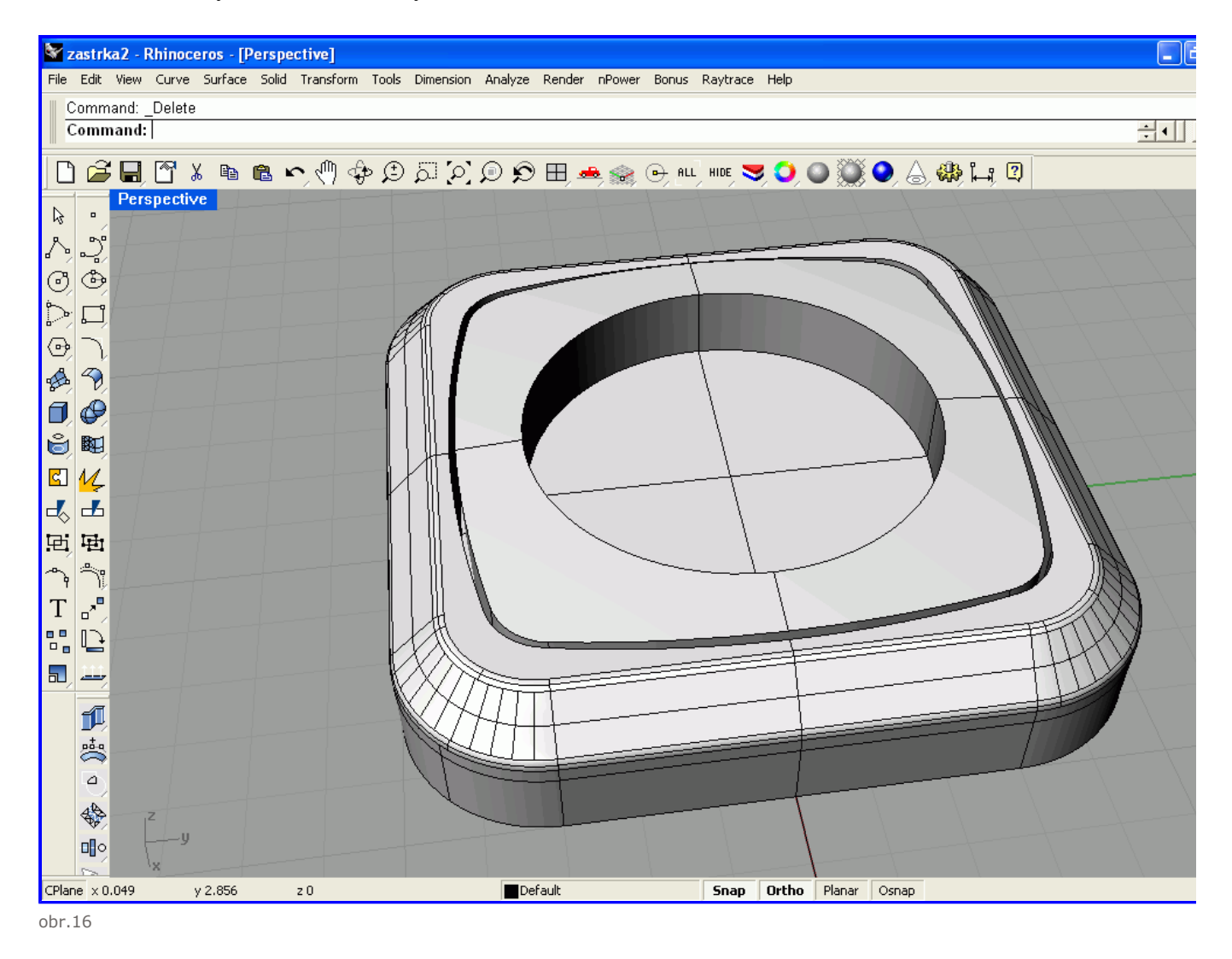

No následné si vytvorte dva valce ktoré budú predstavovať dierky v zástrčke a odčítajte ich od objektu...

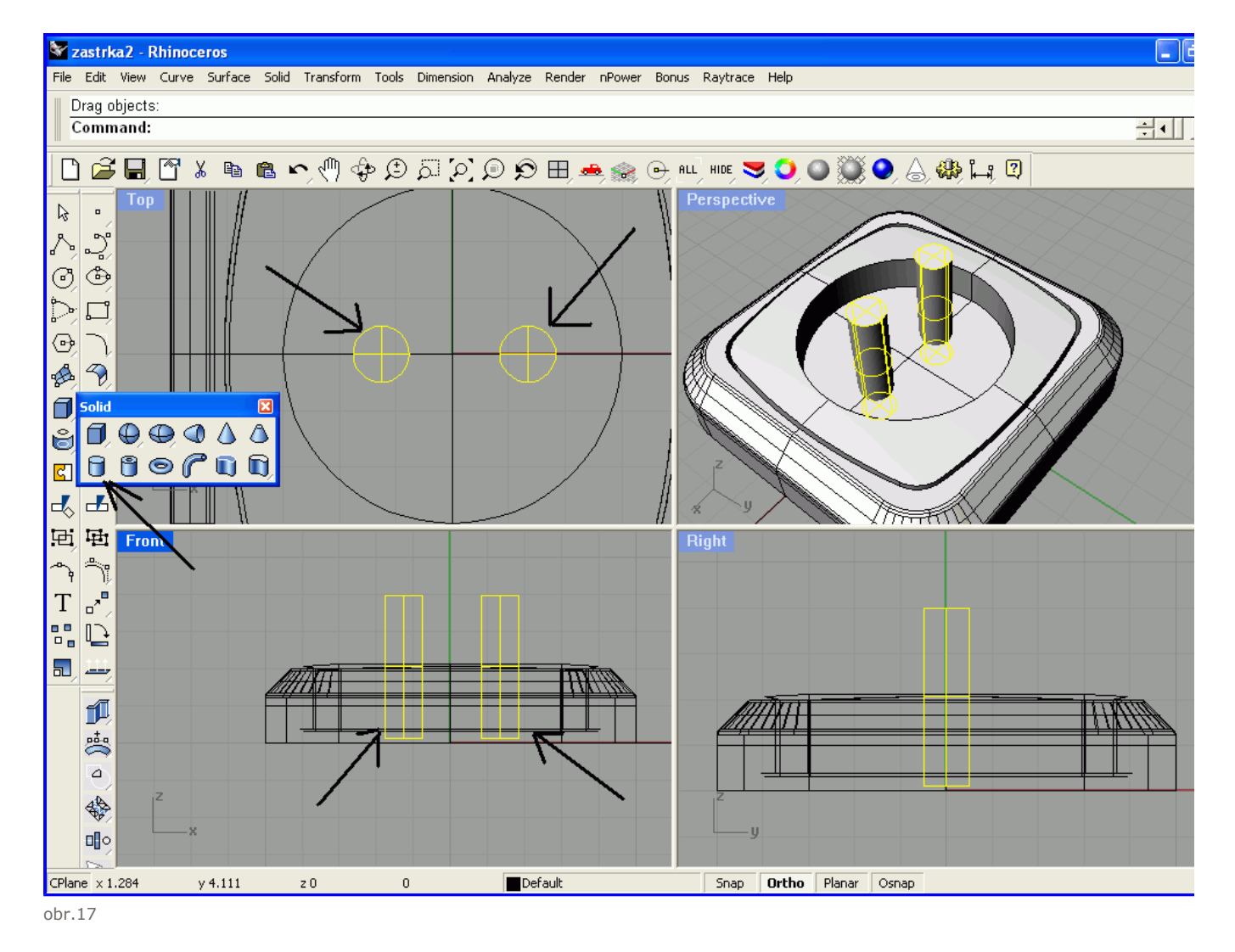

po odčítaní....

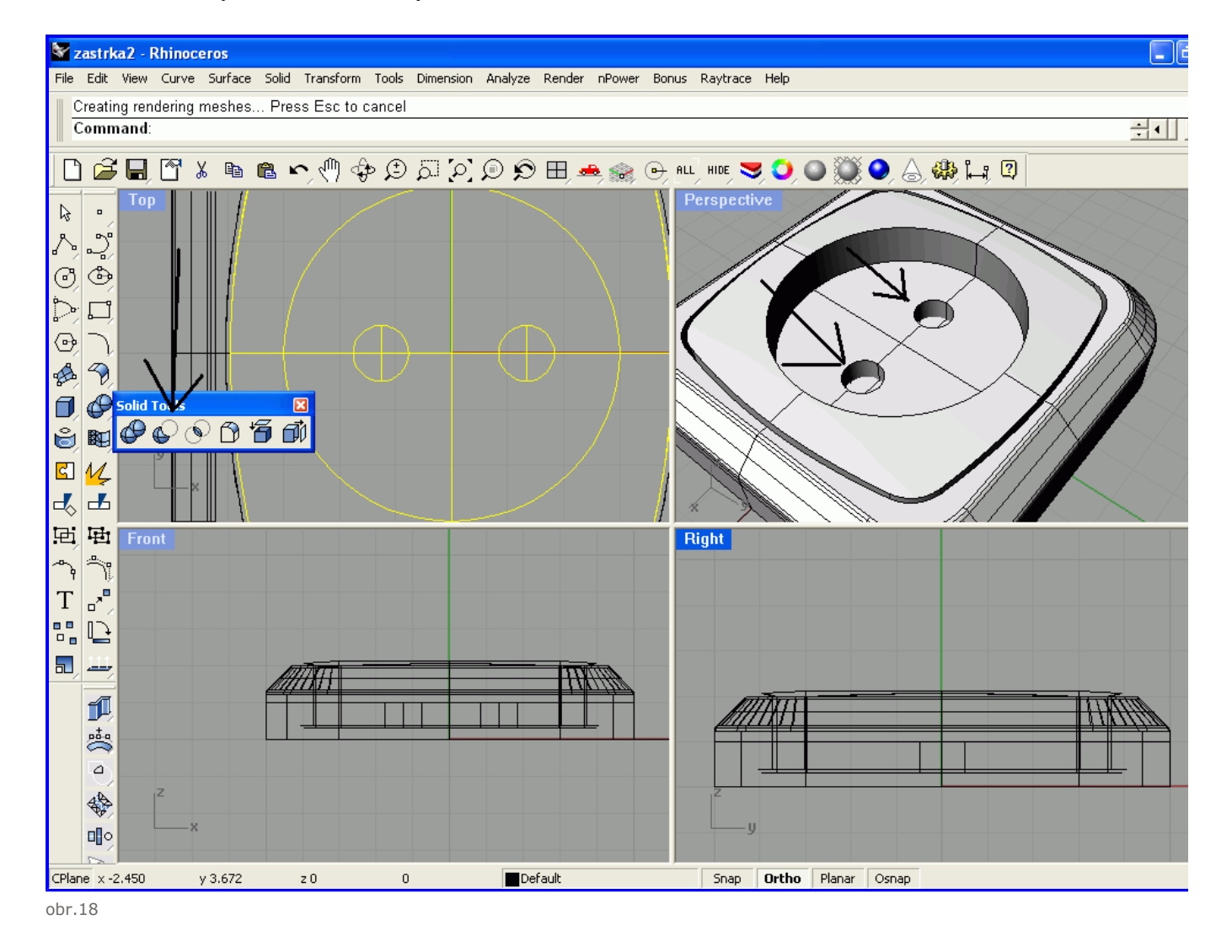

Pomocou Boolean union spojte kolík a telom zásuvky..

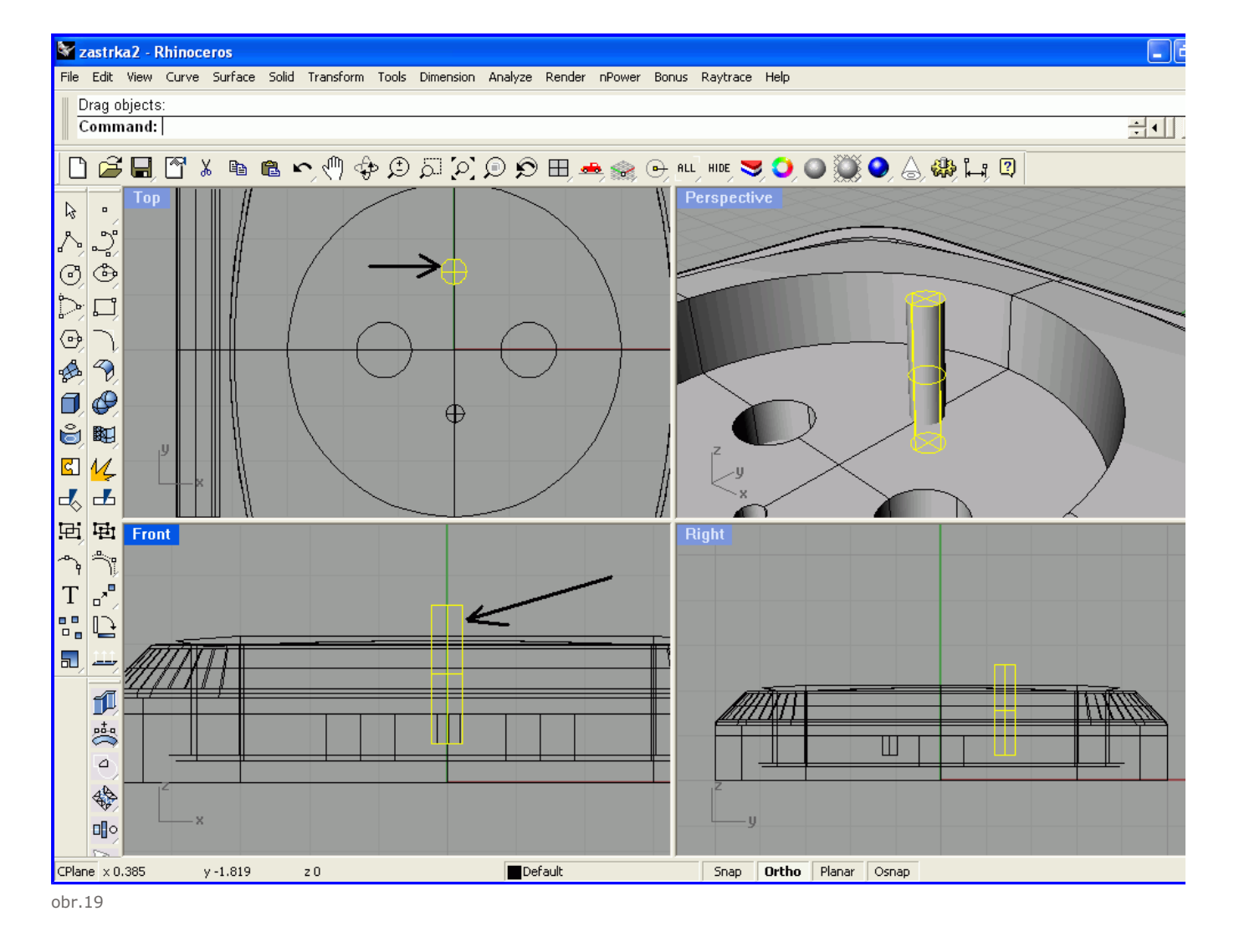

Tak už to vyzerá ako zástrčka stačí už len správne použiť funkciu Fillet Edge. Začneme s okrami. Na ne som použil rádius 0.05...

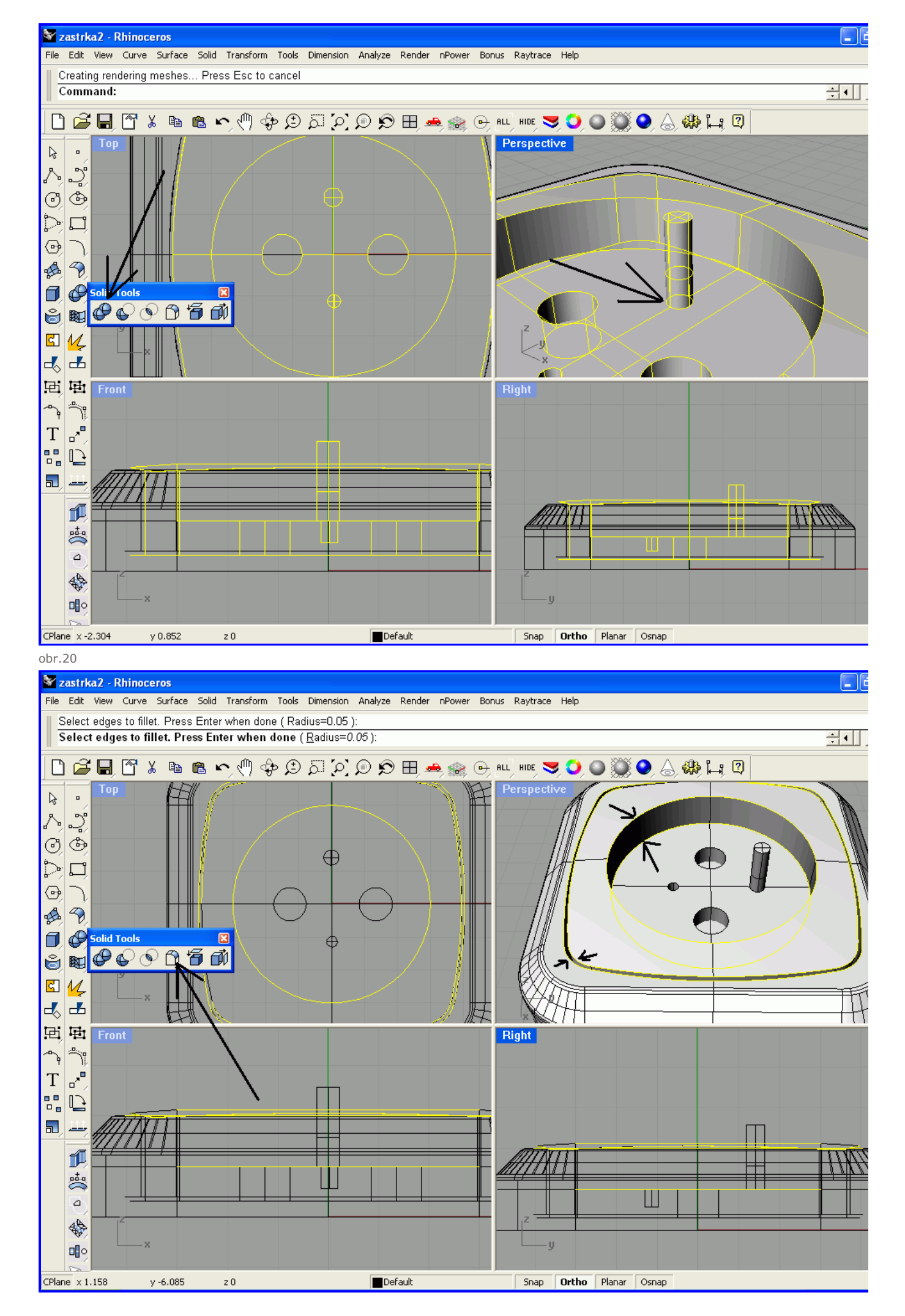

obr.21

Tak a to je v podstate koniec stačí ešte zaobliť kolík a trocha na okrajoch dierok a je to.

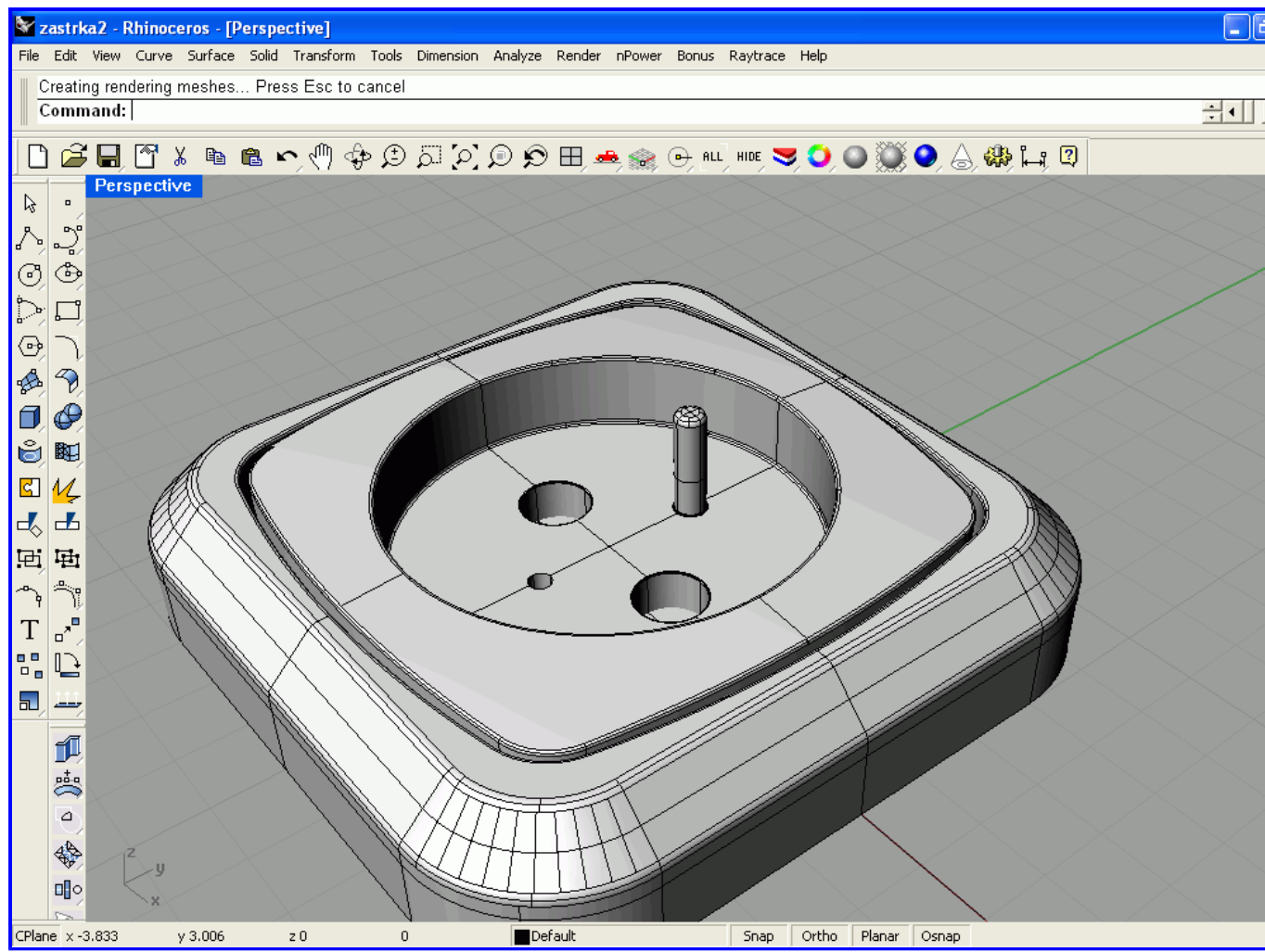

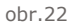

Dúfam, že sa vám tutorial páčil a, že ste sa niečomu priučili. Ešte raz pripomínam, že pokiaľ mate hocijaký dotaz alebo ste niečomu nerozur ma kontaktujte.

V nasledujúcom tutorialy si povieme niečo o možnostiach exportu do programu 3DS max.

Hodnocení článku:

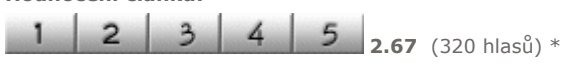

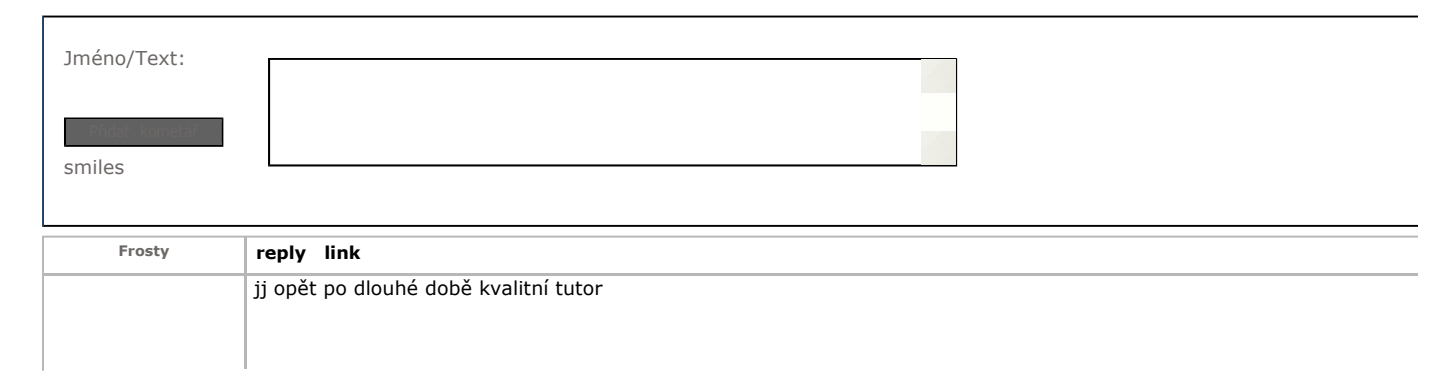

 $V$ 

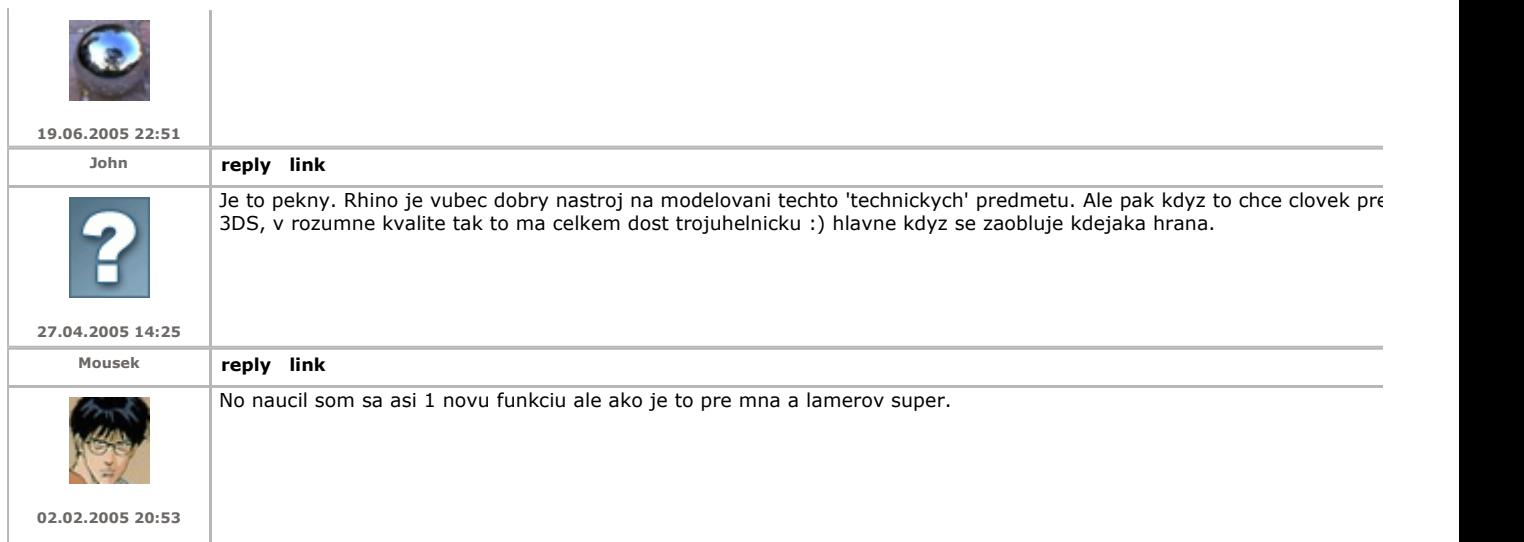

\* Hodnocení jako ve škole 1=nejlepší, 5=nejhorší

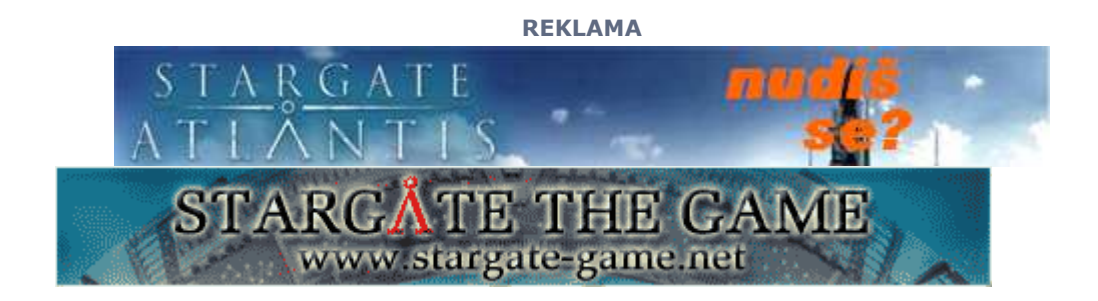